# **SEAGATE Seagate SSD Touch** Gebruikershandleiding

© 2020 Seagate Technology LLC. Alle rechten voorbehouden. Seagate, Seagate Technology, het Spiral-logo en het LaCie-logo zijn handelsmerken of geregistreerde handelsmerken van Seagate Technology LLC of een van de partnerbedrijven in de Verenigde Staten en/of andere landen. Wanneer wordt verwezen naar de capaciteit van de harde schijf, staat één gigabyte of GB voor één miljard bytes en staat één terabyte of TB voor duizend miljard bytes. Mogelijk maakt het besturingssysteem van uw computer gebruik van een andere meetmethode en wordt een lagere capaciteit aangegeven. Daarnaast wordt een deel van de weergegeven capaciteit gebruikt voor het formatteren en andere functies, waardoor het niet beschikbaar is voor het opslaan van gegevens. Voorbeelden van de opslagcapaciteit voor diverse toepassingen dienen slechts ter illustratie. De daadwerkelijke kwantiteit is afhankelijk van verschillende factoren, zoals de bestandsgrootte, de bestandsindeling, de functies en de toepassing. Het exporteren of herexporteren van hardware of software die codering bevat, kan onder de reguleringen vallen van het Noord-Amerikaanse Department of Commerce, Bureau of Industry and Security (meer informatie hierover vindt u op www.bis.doc.gov), dat tevens de import en het gebruik buiten de VS controleert. Werkelijke snelheden voor gegevensoverdracht zijn afhankelijk van besturingssystemen en andere factoren. Het is de verantwoordelijkheid van de gebruiker om te voldoen aan alle geldende auteursrechtwetten. Alle codeinstructies en programmaverklaringen die hierin zijn opgenomen, vallen onder het auteursrecht en zijn en blijven het eigendom van Seagate Technology LLC of een van zijn dochterondernemingen. Tenzij expliciete toestemming is verkregen, is het gebruik, de productie van afgeleide producten, verspreiding, reproductie of poging om materiaal waarop auteursrecht van Seagate Technology LLC rust in zijn geheel of gedeeltelijk te wijzigen, reproduceren, distribueren of openbaren, om welke reden en op welke wijze dan ook, via welk medium of in welke vorm dan ook, streng verboden. Seagate behoudt zich het recht voor de productaanbiedingen of specificaties te wijzigen zonder kennisgeving.

#### Seagate Technology LLC 47488 Kato Road

Fremont, Californië 94538, VS **Klik hier om een [bijgewerkte](https://www.seagate.com/nl/nl/manuals/software/mobile-touch/) online versie te bekijken** Seagate Technology (Nederland) B.V. van dit document. Ook de meest recente content, uitvergrote afbeeldingen, betere navigatie en het<br> zoekvenster zijn hier te vinden. Koolhovenlaan 1 1119 NB Schiphol-Rijk Nederland

Model:

Seagate Singapore International Headquarters Pte. Ltd. 90 Woodlands Avenue 7 Singapore 737911

#### Contents

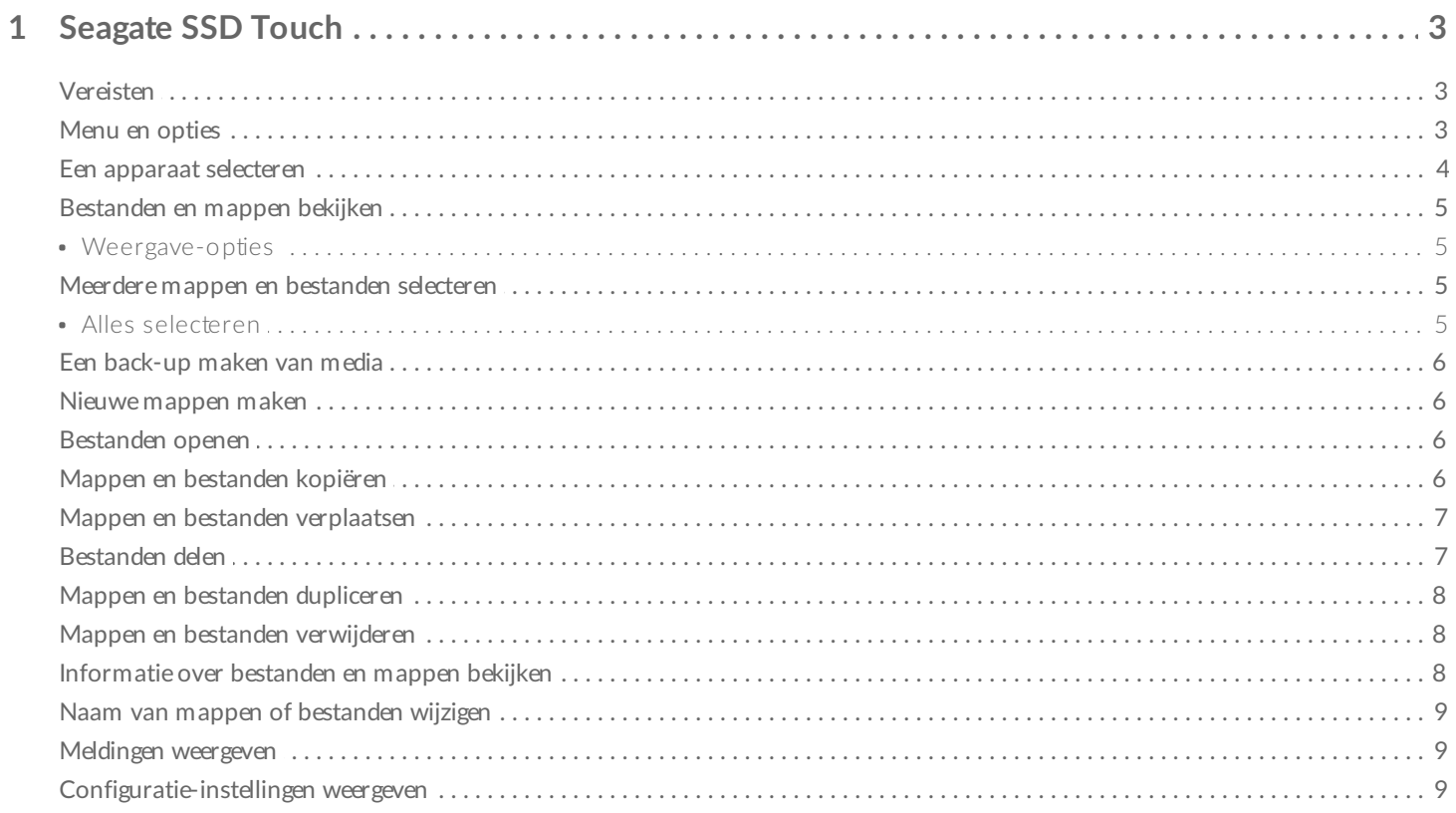

# <span id="page-3-0"></span>Seagate SSD Touch

Met Seagate SSD Touch kunt u met uw mobiele Android-apparaat bestanden beheren die zijn opgeslagen op een compatibel Seagate-apparaat. Gebruik SSD Touch om:

- Een back-up van uw mobiele Android-apparaat maken op uw Seagate-apparaat.
- Bestanden en mappen verplaatsen, kopiëren, delen en verwijderen op uw Seagate-apparaat en mobiele Android-apparaat.

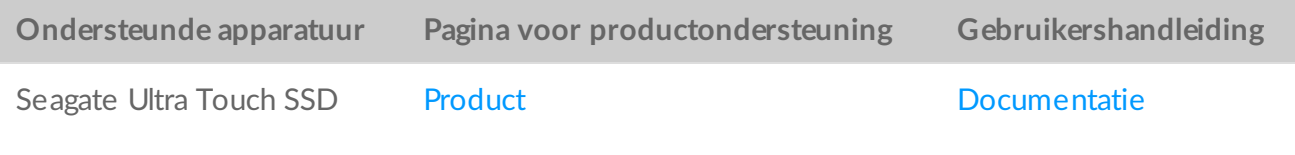

#### <span id="page-3-1"></span>**Vereisten**

A

Voor Seagate SSD Touch is Android 8.0 of hoger vereist.

SSD Touch is getest op verschillende Android-apparaten. Veel mobiele apparaten met Android 8.0 en hoger maken verbinding met externe opslagapparaten mogelijk, maar Seagate kan niet garanderen dat alle mobiele Android-apparaten met uw opslagapparaat zullen werken.

#### <span id="page-3-2"></span>**Menu en opties**

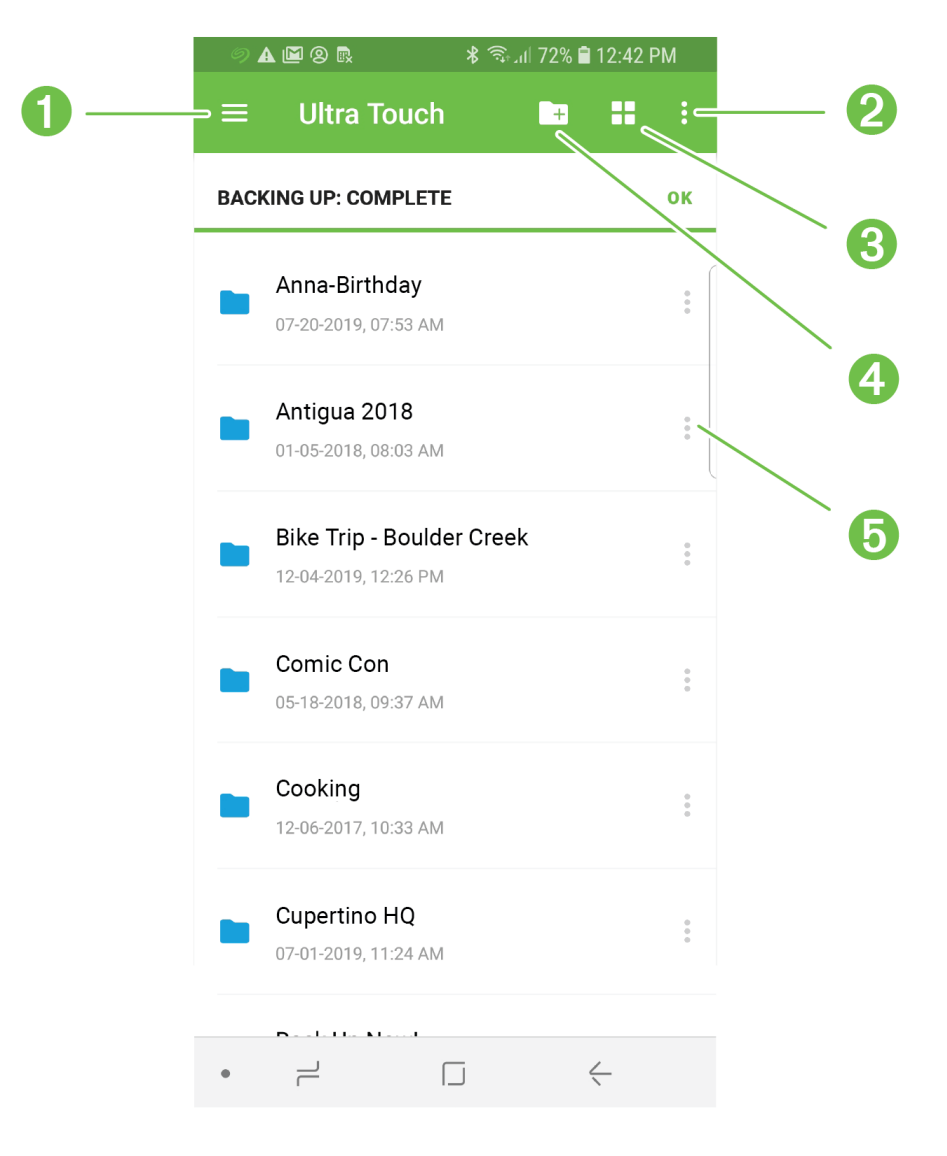

- 1. Navigatie
- 2. Meer
- 3. Weergave
- 4. Nieuwe map
- 5. Acties

#### <span id="page-4-0"></span>**Een apparaat selecteren**

Gebruik het Navigatie-menu om Ultra Touch of uw mobiele apparaat te selecteren.

- 1. Tik op het Navigatie-pictogram.
- 2. Tik op Ultra Touch of een apparaat om hem te selecteren.

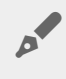

Je kan het Navigatie-menu ook openen met een gebaar door het vanaf de linkerkant van het<br>scherm te slaags scherm te slepen.

### <span id="page-5-0"></span>**Bestanden en mappen bekijken**

Tik op een map of bestand om hem te openen. Gebruik de Terug-pijl om terug naar de vorige map te navigeren.

#### <span id="page-5-1"></span>**Weergave-opties**

Gebruik de Weergave-pictogrammen om te wisselen tussen thumbnail- en lijstweergave.

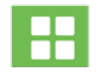

Tik om mappen en bestanden in thumbnailweergave te bekijken.

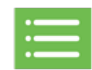

Tik om mappen en bestanden in lijstweergave te bekijken.

U kunt ook criteria kiezen voor het sorteren van bestanden in SSD Touch.

- 1. Tik op het Meer-pictogram.
- 2. Tik op Sorteren.
- 3. Selecteer de sorteercriteria: Naam, Datum gewijzigd, Grootte, Bestandstype, of Bestandssoort**.**
- 4. Tik op de sorteervolgorde: Oplopend of Aflopend.

#### <span id="page-5-2"></span>**Meerdere mappen en bestanden selecteren**

U kunt voor bepaalde opties meerdere mappen/bestanden selecteren:

- Bestanden delen
- Mappen en/of bestanden kopiëren
- Mappen en/of bestanden verplaatsen
- Mappen en/of bestanden verwijderen

Gebruik de standaard Android-manier om meerdere items te selecteren:

- 1. Lang indrukken om een bestand of map te selecteren. Er verschijnt een vinkje naast het geselecteerde item.
- 2. Herhaal om meerdere bestanden of mappen te selecteren.

#### <span id="page-5-3"></span>**Alles selecteren**

Om alle bestanden en mappen op het scherm te selecteren, open het Meer-menu en tik op Alles selecteren.

#### <span id="page-6-0"></span>**Een back-up maken van media**

Gebruik SSD Touch om verschillende mediacategorieën op te slaan op uw mobiele apparaat:

- Foto's en video's
- Muziek
- Documenten

Om een back-up te maken van media:

- 1. Tik op het Navigatie-pictogram.
- 2. Tik op Back-up maken.
- 3. Selecteer de mediacategorieën waar u een back-up van wilt maken.
- 4. Tik op Nu een back-up maken.

#### <span id="page-6-1"></span>**Nieuwe mappen maken**

Om nieuwe mappen te maken:

- 1. Tik op het Nieuwe map-pictogram.
- 2. Gebruik het virtuele toetsenbord om een naam voor de map op te geven.
- 3. Tik op Maken.

#### <span id="page-6-2"></span>**Bestanden openen**

Om bestanden te openen met een app die geschikt is voor het geselecteerde bestandstype:

- 1. Tik op het Acties-pictogram naast een map of bestand.
- 2. Tik op Openen met.
- 3. Selecteer een app.

### <span id="page-6-3"></span>**Mappen en bestanden kopiëren**

Om één map of bestand van de ene naar de andere locatie te kopiëren:

- 1. Tik op het Acties-pictogram naast een map of bestand.
- 2. Tik op Kopiëren.
- 3. Selecteer een doelmap voor de kopie. (Als u een map of bestand naar een ander apparaat kopieert, klikt u op het Navigatie-pictogram om het andere apparaat te selecteren en navigeert u naar de doelmap.)
- 4. Tik op Hierheen kopiëren.

Om meerdere mappen en/of bestanden te kopiëren:

1. Selecteer de mappen en bestanden die u wilt kopiëren.

- 2. Tik op het Kopiëren-pictogram.
- 3. Selecteer een doelmap voor de kopie. (Als u een map of bestand naar een ander apparaat kopieert, klikt u op het Navigatie-pictogram om het andere apparaat te selecteren en navigeert u naar de doelmap.)
- 4. Tik op Hierheen kopiëren.

### <span id="page-7-0"></span>**Mappen en bestanden verplaatsen**

Om één map of bestand van de ene naar de andere locatie te verplaatsen:

1. Tik op het Acties-pictogram naast een map of bestand.

1. Selecteer de mappen en bestanden die u wilt kopiëren.

- 2. Tik op Verplaatsen.
- 3. Selecteer een doelmap. (Als u een map of bestand naar een ander apparaat verplaatst, klikt u op het Navigatie-pictogram om het andere apparaat te selecteren en navigeert u naar de doelmap.)
- 4. Tik op Hierheen verplaatsen.

Om meerdere mappen en/of bestanden te verplaatsen:

- 1. Tik op de mappen of bestanden die u wilt verplaatsen.
- 2. Tik op het Verplaatsen-pictogram.
- 3. Selecteer een doelmap. (Als u een map of bestand naar een ander apparaat verplaatst, klikt u op het Navigatie-pictogram om het andere apparaat te selecteren en navigeert u naar de doelmap.)
- 4. Tik op Hierheen verplaatsen.

**Een verplaatsing annuleren**—Als een verplaatsing opzettelijk wordt geannuleerd, wordt de actie als gestopt beschouwd. Alle bestanden blijven op de oorspronkelijke locatie.

# <span id="page-7-1"></span>**Bestanden delen**

Om één bestand op sociale media te delen:

- 1. Tik op het Opties-pictogram naast een bestand.
- 2. Tik op Delen.
- 3. Selecteer de app of functie waarmee u het bestand wilt delen.
- 4. Volg de instructies op het scherm.

Om meerdere bestanden te delen:

- 1. Selecteer de bestanden die u wilt delen.
- 2. Tik op het Meer-pictogram.
- 3. Tik op Delen.
- 4. Selecteer de app of functie waarmee u het bestand wilt delen.
- 5. Volg de instructies op het scherm.

#### <span id="page-8-0"></span>**Mappen en bestanden dupliceren**

Om één map of bestand te dupliceren:

- 1. Tik op het Acties-pictogram naast een map of bestand.
- 2. Tik op Dupliceren.

Gedupliceerde mappen of bestanden worden op dezelfde locatie als het origineel geplaatst, onder dezelfde naam met daarachter een onderstrepingsteken ( \_ ) en een nummer, bijvoorbeeld \_1.

### <span id="page-8-1"></span>**Mappen en bestanden verwijderen**

Om één map of bestand te verwijderen:

- 1. Tik op het Opties-pictogram naast een bestand.
- 2. Tik op Verwijderen.
- 3. Er wordt een dialoogvenster weergegeven. Tik op Verwijderen om verwijdering te bevestigen.

Om meerdere mappen en/of bestanden te verwijderen:

- 1. Selecteer de bestanden die u wilt delen.
- 2. Tik op het Meer-pictogram.
- 3. Tik op Verwijderen.
- 4. Er wordt een dialoogvenster weergegeven. Tik op Verwijderen om verwijdering te bevestigen.

### <span id="page-8-2"></span>**Informa#e over bestanden en mappen bekijken**

Om informatie over mappen en bestanden te bekijken:

- 1. Tik op het Acties-pictogram naast een map of bestand.
- 2. Tik op het Info-pictogram en bekijk informatie:

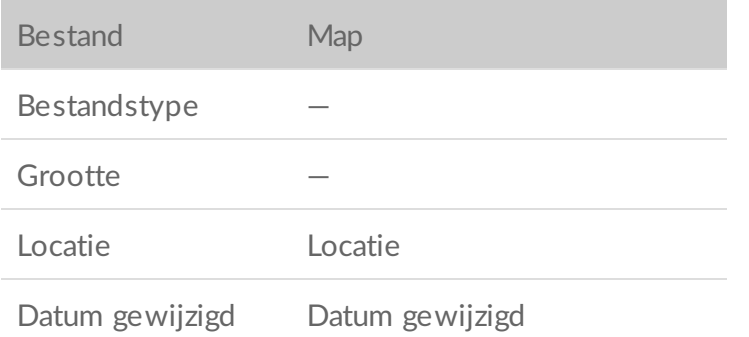

3. Tik op de Terug-pijl en ga terug naar het hoofdmenu.

#### <span id="page-9-0"></span>**Naam van mappen of bestanden wijzigen**

Om de naam van een map of bestand te wijzigen:

- 1. Selecteer de map of het bestand waarvan u de naam wilt wijzigen.
- 2. Tik op het Meer-pictogram.
- 3. Tik op Naam wijzigen.
- 4. Gebruik het virtuele toetsenbord om een nieuwe naam voor de map of het bestand op te geven.
- 5. Tik op Naam wijzigen.

#### <span id="page-9-1"></span>**Meldingen weergeven**

U kunt een lijst systeemmeldingen van SSD Touch bekijken.

- 1. Tik op het Navigatie-pictogram.
- 2. Tik op Meldingen.
- 3. Meldingen worden gerangschikt op datum. Om te kiezen tussen oplopende of aflopende data, klikt u op het Meer-pictogram en selecteert u Oplopend of Aflopend.
- 4. Om alle meldingen te wissen, klikt u op het Meer-pictogram en selecteert u Alles wissen.
- 5. Tik op de Terug-pijl en ga terug naar het hoofdmenu.

# <span id="page-9-2"></span>**Configura#e-instellingen weergeven**

Om de configuratie-instellingen van SSD Touch weer te geven:

- 1. Tik op het Navigatie-pictogram.
- 2. Tik op Configuratie-instellingen.
- 3. U kunt kiezen uit de volgende opties:

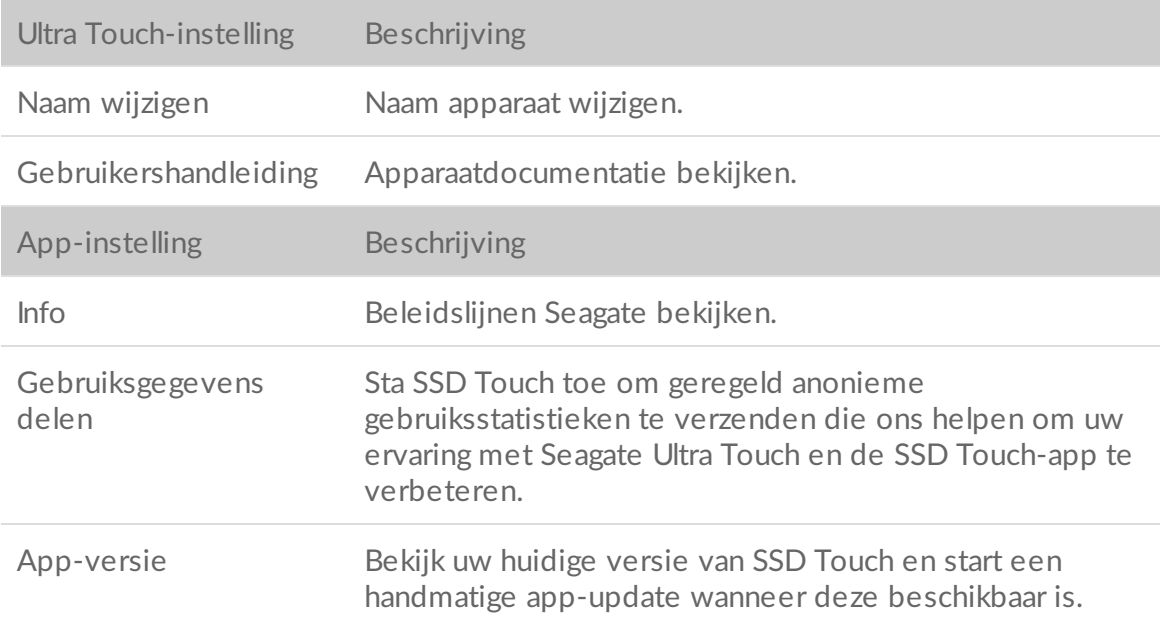

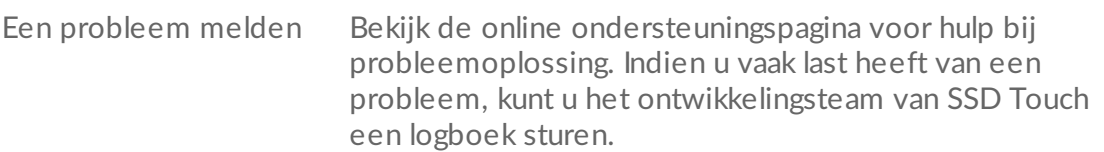